# **Google Unternehmensprofil**

 $\text{PSS}$  - Drive (

ale Unternehm

Mit Ihrem Unternehmensprofil auf Google verbinden Sie sich digital ideal mit den Menschen vor Ort

Über Ihr Google Unternehmensprofi l sind Sie nicht nur online näher bei Ihren Kund:innen, es ist auch die erste digitale Anlaufstelle, um mehr über Ihre Apotheke zu erfahren. Hier können Sie Ihre Kontaktdaten pflegen und Ihre Öffnungszeiten immer auf dem aktuellsten Stand halten, denn niemand steht gerne vor verschlossenen Türen. Auf den folgenden Seiten haben wir für Sie eine Kurzanleitung erstellt, um Ihnen eine Übersicht zu verschaffen wie einfach die Erstellung und Verwaltung eines Google Unternehmensprofi l ist. Selbst als Google-Neuling benötigen Sie nur 3 Schritte, um Ihre Apotheke mit einem vollständig gefüllten Google Unternehmensprofil digital ansprechend zu repräsentieren.

Google Mail Konto anlegen

2

Google Unternehmensprofil Konto anlegen & Verifizierung bestätigten

Verwaltung und Datenpflege Übersichtlich und einfach zu bedienen

Auch wenn Sie bereits mit der "Google Welt" vertraut sind, haben wir in dieser Anleitung den einen oder anderen Tipp für Sie, wie Sie Ihren Auftritt weiter optimieren können. Holen wir zusammen das Bestmögliche aus Ihrem Google Unternehmensprofil heraus.

Anschließend geht es darum, Ihr Google **Unternehmensprofil** mit Leben zu füllen und künftig aktuell zu halten.

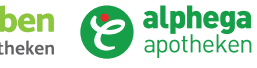

Apotheken

# **Google Unternehmensprofil**

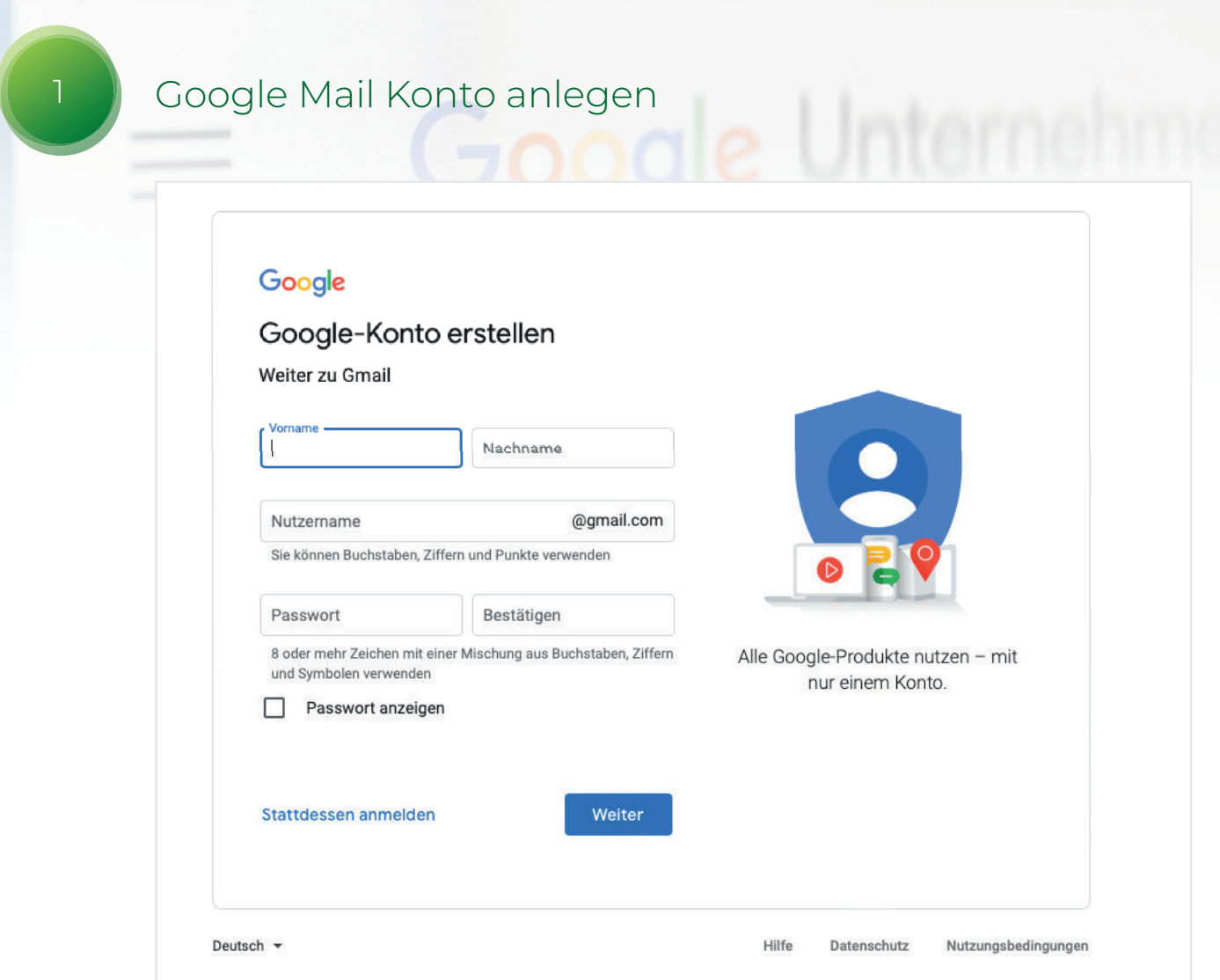

gle.con

Erstellen Sie auf folgender Seite Ihr Google Mail (Gmail) Konto für Ihre Apotheke: www.google.com/gmail Klicken Sie auf Konto erstellen, geben Sie einen Benutzernamen (z.B. Apothekenname) und Ort ein und klicken Sie, nach dem Sie ein Passwort festgelegt haben, auf "Weiter". Nach den üblichen Abfragen zu AGB Bestätigungen etc. - haben Sie Ihr Konto erstellt. Bleiben Sie am besten eingeloggt, um die folgenden Schritte ohne erneute Anmeldung durchführen zu können.

Hinweis: Auch wenn Sie bereits ein privates Google Mail Konto nutzen, empfehlen wir für diesen Zweck ein neues Konto im Namen Ihrer Apotheke anzulegen, um alle Funktionen perfekt für Ihr Business nutzen zu können.

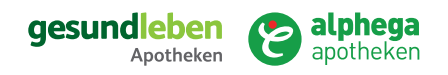

# **Google Unternehmensprofil**

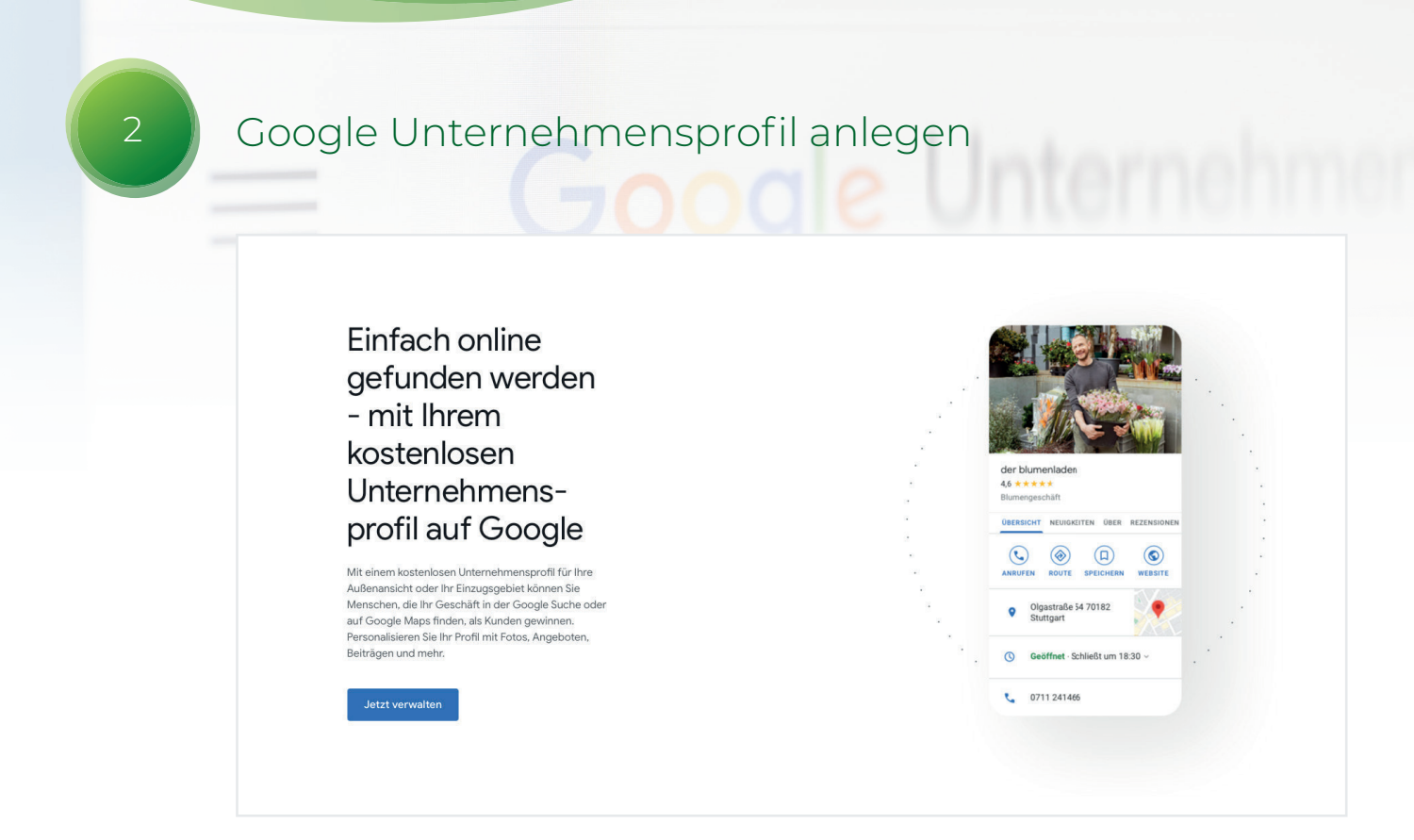

gle.cor

Rufen Sie google.com/business auf. Nachdem Sie auf Jetzt verwalten geklickt haben, geben Sie in das Suchfeld Ihren Apothekennamen mit Ortsangabe ein und bestätigen Sie den Treffer mit einem Klick auf das Suchergebnis. Sollte der seltene Fall eintreten, dass Ihre Apotheke nicht gefunden wird, gehen Sie auf Unternehmen zu Google hinzufügen, und ergänzen entsprechend die Daten Ihrer Apotheke.

Ihr Unternehmen - jetzt finden 8  $Q^{\dagger}$ ehmen zu Goog

Klicken Sie nun auf Jetzt verwalten.

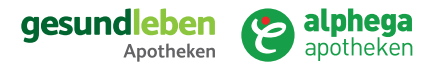

# **Google Unternehmensprofil**

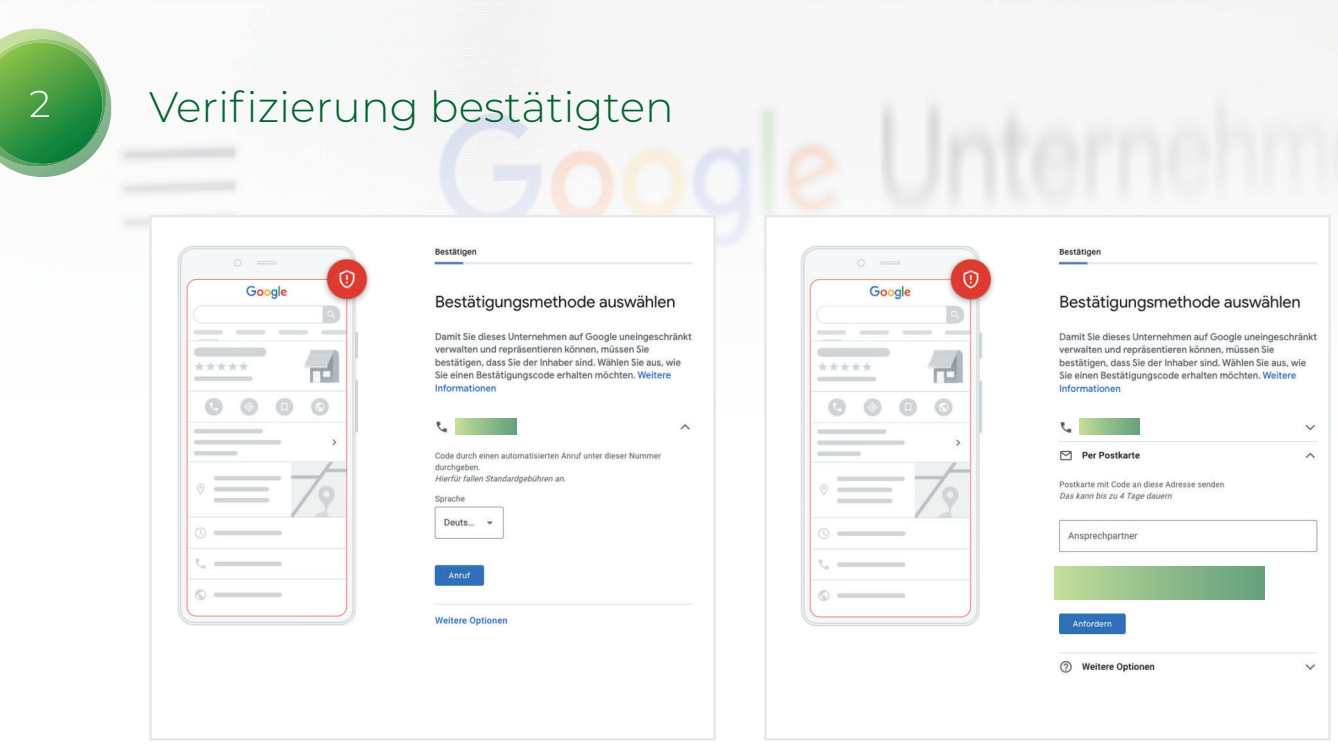

gle.com

#### Verifizierung per Telefon Verifizierung per Postkarte

Für die Verifizierung Ihres Kontos können Ihnen zwei verschiedene Möglichkeiten seitens Google angeboten werden: Verifizierung per Telefon oder per Postkarte. Schneller geht es, wenn Sie sich für die Verifizierung per Telefon entscheiden, da der Postweg der Karte durchaus mehrere Tage in Anspruch nehmen kann.

Hinweis: Sollte eine Nachricht erscheinen, dass bereits jemand anderes Anspruch auf Ihren Eintrag hat, lässt sich das schnell korrigieren. Klicken Sie im Falle dieser Meldung auf Zugriff anfordern und folgen Sie den angegebenen Schritten. Innerhalb von 3-4 Tagen sollten Sie die Berechtigung erhalten und können mit der Bearbeitung fortfahren.

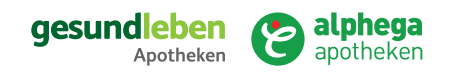

# **Google Unternehmensprofil**

# 3 Verwaltung und Datenpflege

JETZT LOSLEGEN: So erfassen Sie Ihre Öffnungszeiten, laden Fotos Ihrer Apotheke hoch und fügen bei Bedarf weitere Nutzer zur Datenverwaltung hinzu. Sollten Sie nicht (mehr) eingeloggt sein: Um Ihre Daten im Google Unternehmensprofi l zu bearbeiten, melden Sie sich unter google.com/business mit Ihrem Gmail Account an.

gle.

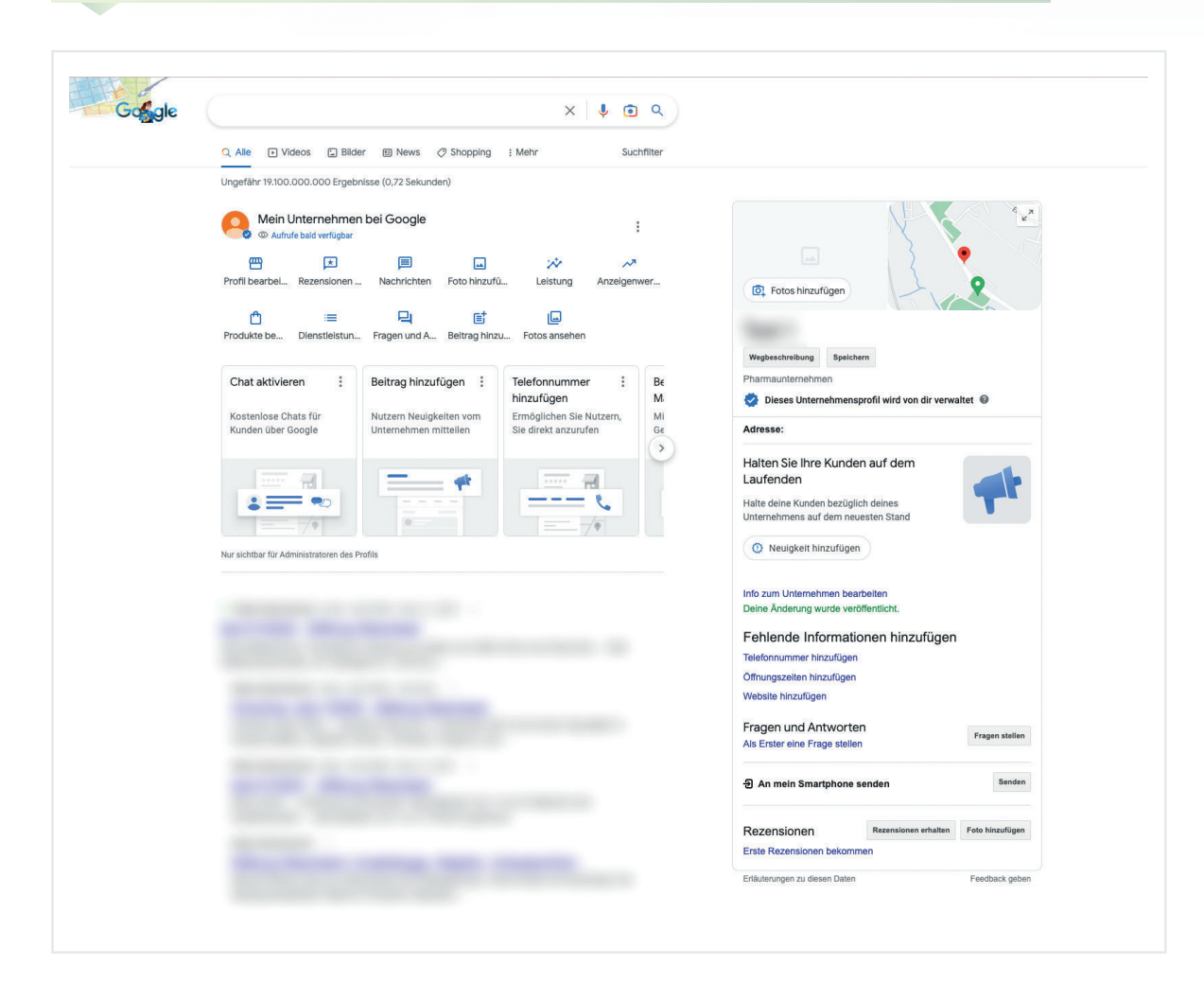

Alle Eingaben werden über die Suchergebnis-Seite (Fachbegriff: Dashboard) verwaltet. Diese Seite ist strukturiert gestaltet, sehr einfach zu bedienen und quasi selbsterklärend. Einige der wichtigsten Funktionen haben wir im Folgenden zusammengefasst.

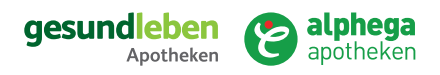

# **Google Unternehmensprofil**

# 3 Verwaltung und Datenpflege

### Profil bearbeiten

In diesem Bereich pflegen Sie die aktuellen Stammund Kontaktdaten Ihrer Apotheke. Füllen Sie hier so viele Felder wie möglich, um Ihren Kunden eine bestmögliche Übersicht Ihrer Daten zu liefern. Die Informationen reichen von Öffnungszeiten bis hin zu den Zahlungsmöglichkeiten in Ihrer Apotheke.

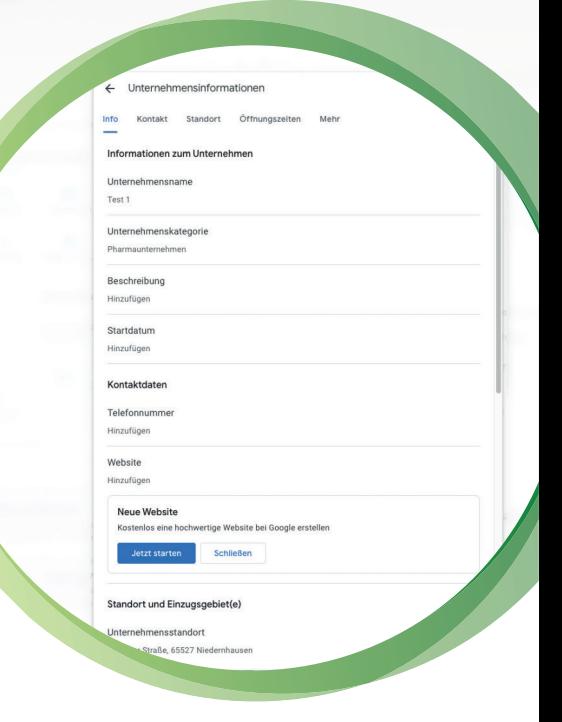

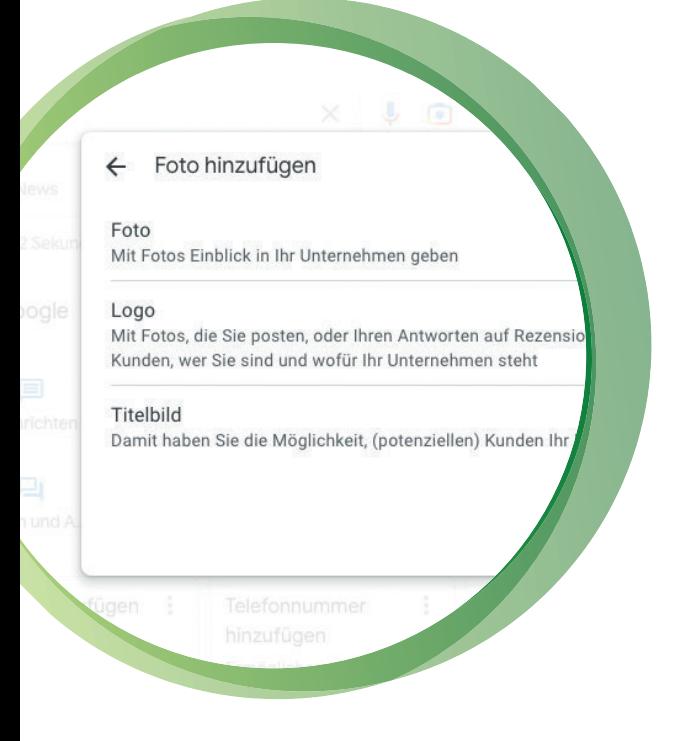

### Fotos

Laden Sie an dieser Stelle aussagekräftige Fotos rund um Ihre Apotheke hoch. Sei es das Logo ihrer Apotheke, Innen- und Außenaufnahmen die Ihre Apotheke freundlich und ansprechend erscheinen lassen, ein Foto vom Apothekenleiter oder auch ein schönes Team-Foto (achten Sie darauf, dass alle abgebildeten Personen mit der Veröffentlichung einverstanden sind).

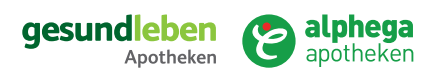

# **Google Unternehmensprofil**

# 3 Verwaltung und Datenpflege

### Rezensionen

Einer der wichtigsten Bereiche, den Sie kontinuierlich im Blick haben sollten. Reagieren Sie professionell auf jede Rezension, umso mehr wenn diese negativ sein sollte. Das signalisiert, dass Sie Kundenmeinungen ernst nehmen und sich damit auseinandersetzen. Weisen Sie Ihre Kunden aktiv auf die Möglichkeit hin, Ihre Apotheke bei Google zu bewerten.

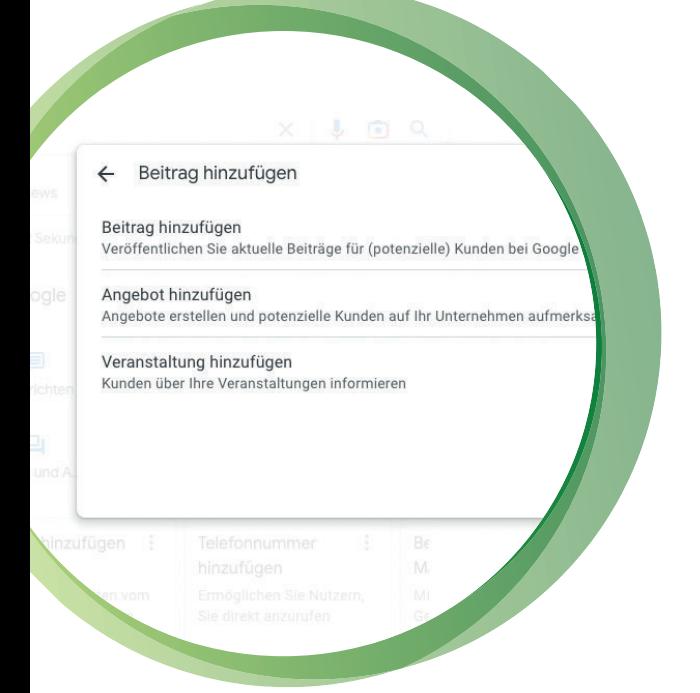

### Beiträge

qie.co

Füllen Sie diesen Bereich regelmäßig - mit Informationen zu Ihren Marketingaktionen, zu besonderen Aktionswochen, Aktivitäten oder andere aktuelle Themen die Sie mit Ihren Endkunden teilen möchten. Je öfter Sie Beiträge aktualisieren oder neue Artikel hinzufügen, desto besser wird Google Ihr Google Unternehmensprofil in den Suchergebnissen platzieren.

Tipp: Nutzen Sie den Alphega / gesund leben Vorlagenservice und laden Sie sich zu jeder Aktion fertig gestaltete Vorlagen herunter.

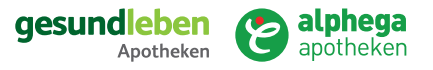

Zeigen Sie Ihren Kunden, dass Ihner ihre Meinung wichtig ist

# **Google Unternehmensprofil**

# 3 Verwaltung und Datenpflege

### Leistungen

Nehmen Sie sich auch die Zeit, um auf besondere und reguläre Leistungen und Services , wie z.B. Blutdruckmessung, Inhalationsberatung, PCR-Tests oder Vitamin-D-Messung, hinzuweisen. Damit informieren Sie Ihre (potenziellen) Kundinnen und Kunden bereits im Vorfeld über Ihre Stärken vor Ort. Diese Informationen können einen wesentlichen Impuls darstellen, in Ihre Offizin zu kommen.

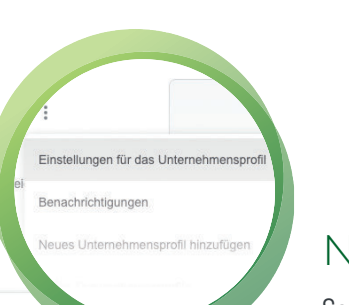

Einstellungen für das Unternehmensprofil  $\leftarrow$ 

Administratoren

Profiladministratoren hinzufügen, bearbeiten und entfernen

Erweiterte Einstellungen Profil-ID aufrufen und Labels, Geschäftscodes sowie andere Einstellunger

Unternehmensprofil entfernen Dieses Unternehmen als geschlossen kennzeichnen, anderen Inhaber zuweiser endgültig entfernen

Verknüpfte Konten

Verknüpfungsanfragen aus anderen Google-Produkten wie Google Ads ode aufrufen und verwalten

### Neuen Admin hinterlegen

Leistungen hinzufügen

+ Eigene Dienstleistung hinzufügen

Fehlt eine von Ihnen angebotene Leistung? Sie können auch selbst welche erstellen

Abbreche

Pharmaunternehmen Primäre Kategorie

 $\leftarrow$ 

Selbstverständlich können Sie auch Kolleginnen und Kollegen für die Verwaltung Ihres Eintrags authorisieren. Dazu müssen Sie auf drei Punkte, neben der Überschrift "Mein Unternehmen bei Google", klicken und den Menüpunkt "Administratoren" wählen, um dann über den Button "Hinzufügen" in das nächste Feld zu gelangen. Hier geben Sie die gewünschte E-Mail Adresse des zusätzlichen Nutzers ein und können darunter die Berechtigung "Administrator" wählen. Folgen Sie dann den weiteren Anleitungen von Google.

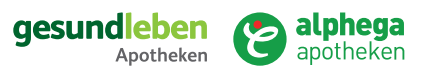

# **Google Unternehmensprofil**

# Google Untern

 $q$  $|e$ ,  $co$ 

### Akademie Angebot

Möchten Sie näher in das Thema Google Unternehmensprofil und dessen Möglichkeiten einsteigen oder wünschen weitere Erklärung rund um die Pflege des eigenen Profiles? Nutzen Sie gerne passende Angebote aus unserer AKADEMIE: gehe-akademie.de/Pages/zukunftapotheke.html

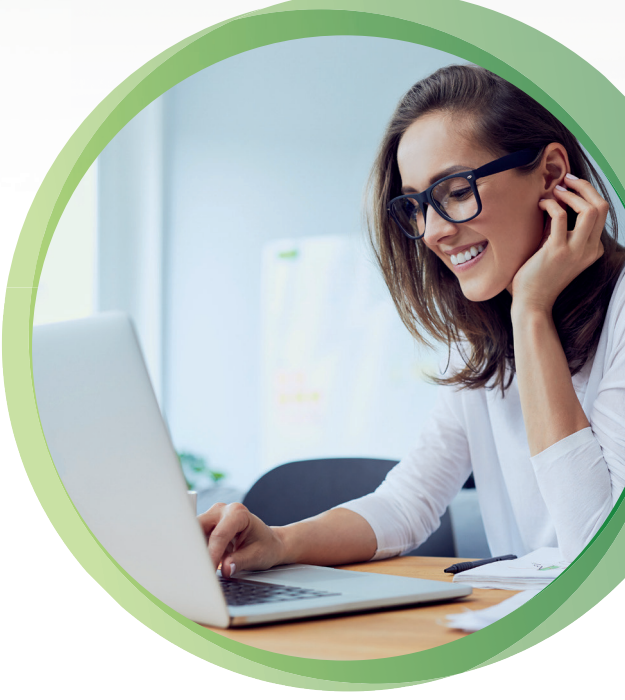

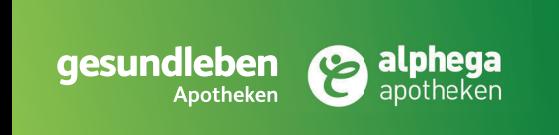

# Haben Sie Fragen zum Thema Google Unternehmensprofil?

Wenden Sie sich gerne an Ihren Kooperationsmanager oder schreiben uns unter: socialmedia@alphega-apotheken.de / socialmedia@gesund-leben.de